### **ARCHLine.XP - Fürdőszoba Workshop**

#### **1. Megnyitás**

- Nyissa meg a Furdoszoba\_Ferenczi\_Eva\_01\_no\_tiles.pro fájlt.
- A projektben használandó anyagok elérési útvonala: Objektumközpont Katalógusok Anyagok – Csempe – Beltéri

#### **2. Gyors burkolás 3D-ben**

 3D ablak aktív, jobb kattintás bármelyik falra -> Burkolat -> Burkolat a fal oldalán -> Összes fal

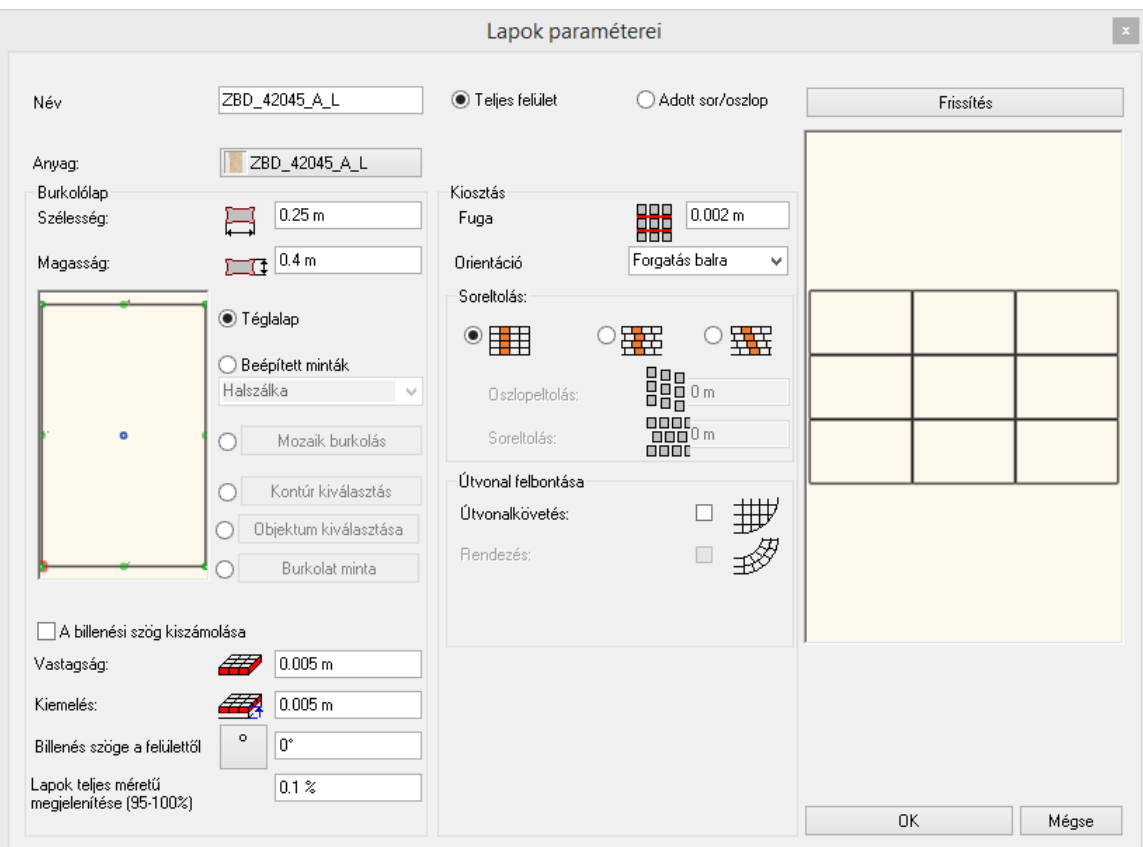

- Burkolat anyaga: ZBD\_42045\_A\_L
- Orientáció: Forgatás balra

#### **3. Burkolat a padlón**

- Jobb kattintás a padlóra -> Burkolat -> Burkolat Teljes felületen
- Burkolat anyaga: ZPD\_32045\_L
- Irány megadása a narancssárga négyzet elhelyezésével

#### **4. Burkolat módosítása**

- WC mögötti falon jobb kattintás -> Egyes lapok cseréje
- Lapok kijelölése -> Enter, új burkolat anyaga: ZBD\_42009\_L

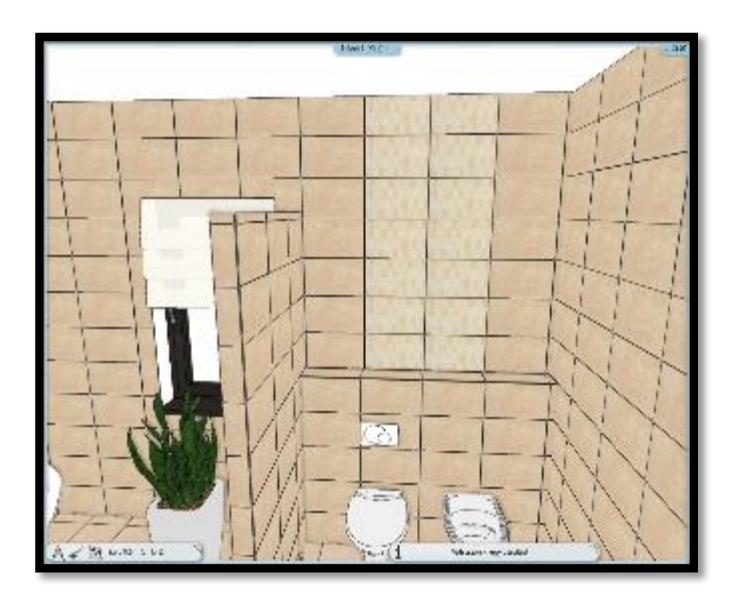

### **5. Burkolati stílus létrehozása**

 Oldalmenü –> Interior – > Tulajdonságok –> Burkolat Minta: Az aljzattól 0.75 m magasságig ZBD\_42045\_A\_L burkolat, lapok fektetve (forgatás balra), fuga Fehér

0.75 m-től 0.25 m magasságban ZBD\_42009\_L

0.75 m magasságban ZBD\_42008\_D\_L

0.06 magasságban ALBUS\_SZ\_4001\_L(2)

0.5 magasságban ZBD\_42008\_D\_L

2 m magasságban falburkolat a fuga színével. (Csempék láthatóságának kikapcsolása)

Minta mentése Albus\_1 néven

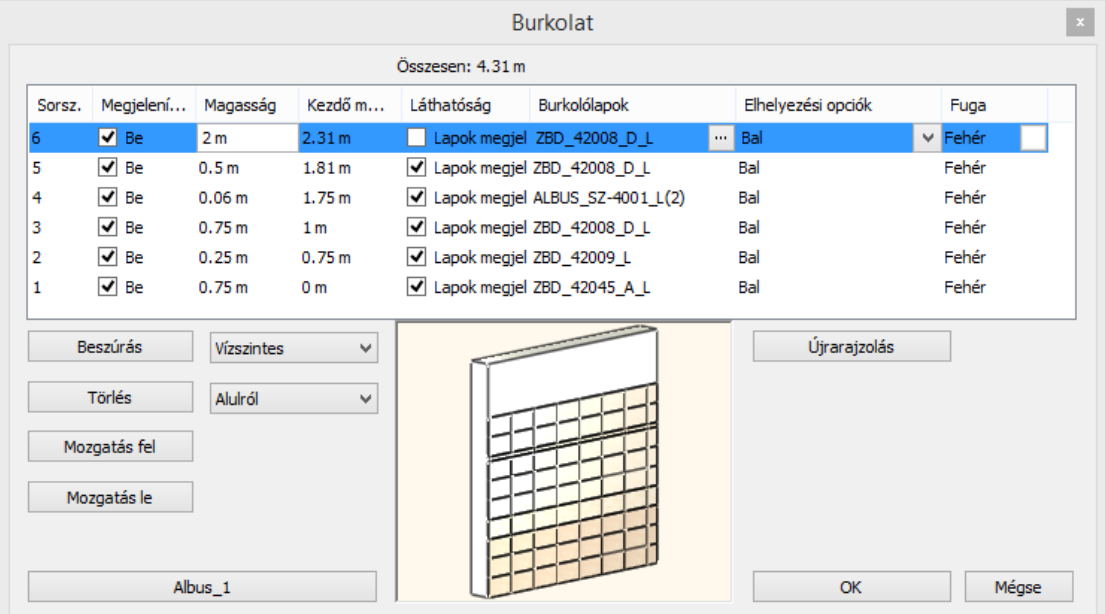

#### **6. Burkolati stílus elhelyezése**

- Jobb kattintás az egyik falra –> Összes burkolat törlése
- Újra jobb kattintás a csupasz falra -> Burkolat -> Burkolat stílus választás és elhelyezés -> Összes fal

#### **7. Mozaikburkolás létrehozása a zuhanyzó mögötti falra**

- Jobb kattintás a falra –> Összes burkolat törlése
- Jobb kattintás a csupasz falon -> Burkolat -> Burkolat a fal oldalán -> Csak ezen a falon
- Felugró Burkolat dialógban át kell állni a mozaik burkolásra

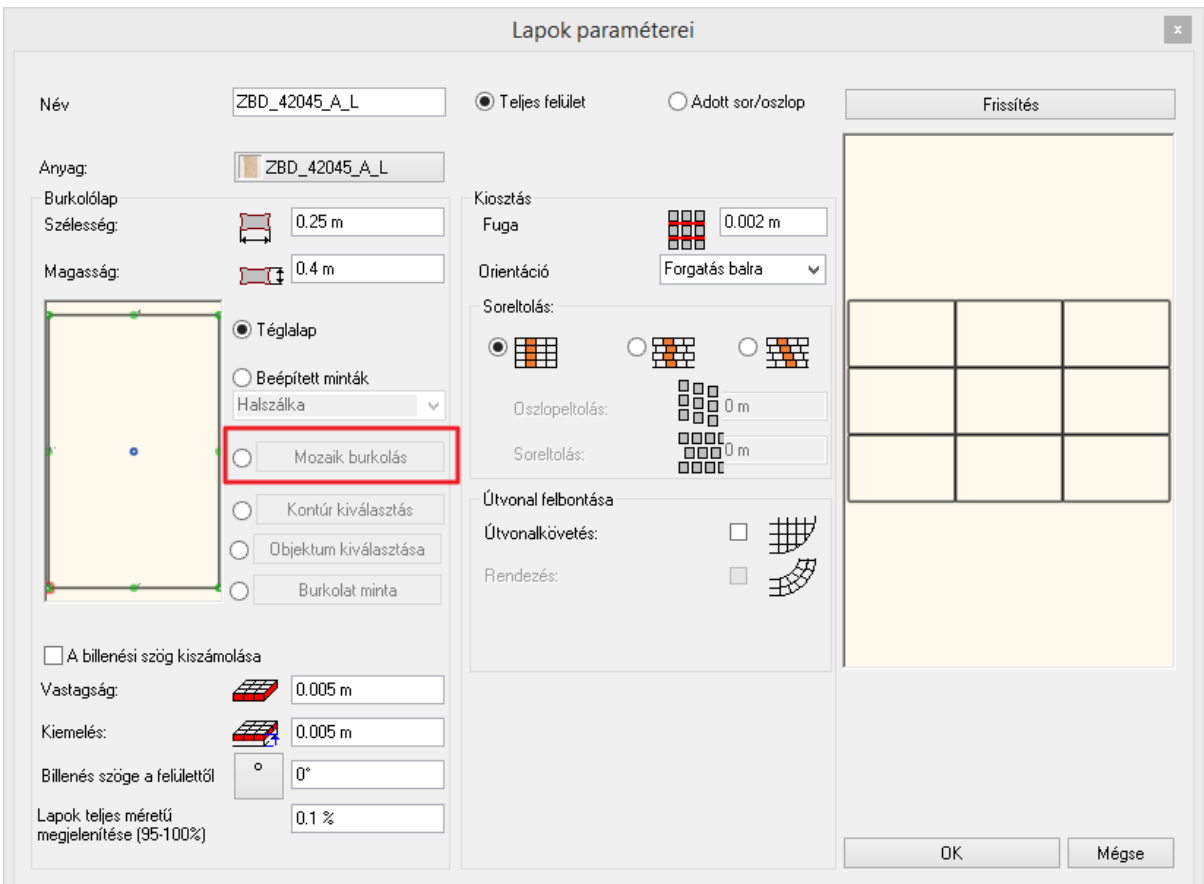

- Burkolati elemek kiválasztása: ZBD\_42008\_D\_L, ZBD\_42045\_A\_L, fliese003, Fehér
- Jobb kattintás a mozaik burkolaton -> Alapterület szerkesztés
- Az alapterület igazítása Offszet paranccsal a burkolat tetejéig

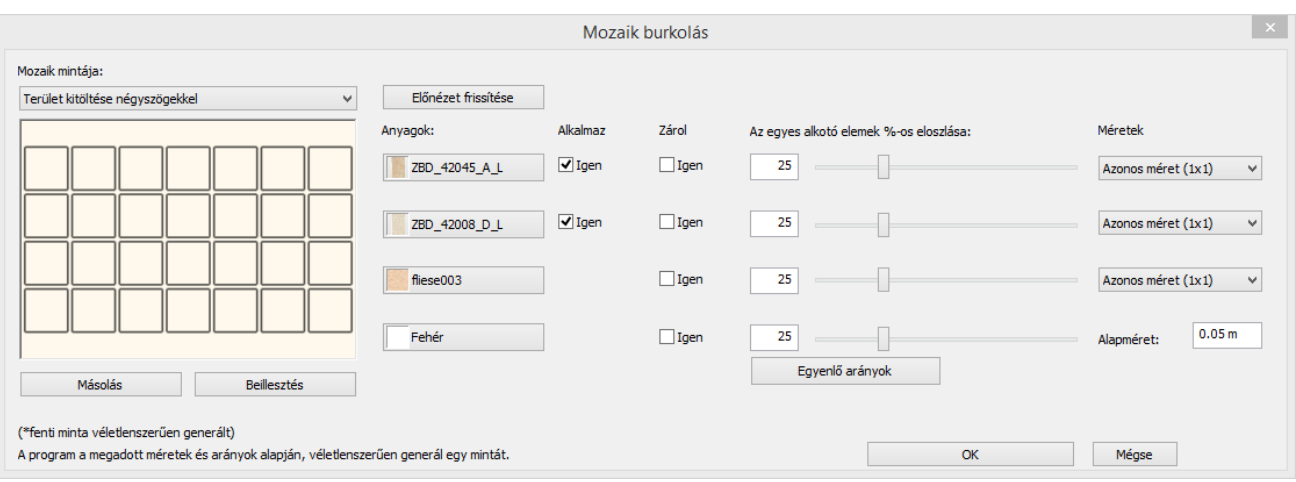

### **8. Tükör létrehozása a kiterített falon**

- Jobb kattintás a mosdó mögötti falra -> Burkolat a kiterítésen
- Kiterítés elhelyezése kattintással
- Új alapterület létrehozása, az ajtótól két csempényire, a padlótól négy csempényi magasságban, anyaga: Fehér
- Burkolat szerkesztése: Jobb gombbal a burkolatra kattintunk-> Burkolat szerkesztés ->Burkolólapok elhelyezése az oldalsó menüből
- Tükör hozzáadása: Tükör 03, tükör mérete: 2.01 x 0.81 m, orientáció: eredeti, oszlopok száma:1, sorok száma: 1
- Újabb tükör hozzáadása az öltözködő asztal mögé ugyanezzel a módszerrel, a faltól egy csempényire, a padlótól négy csempényi magasságban, anyaga: Fehér

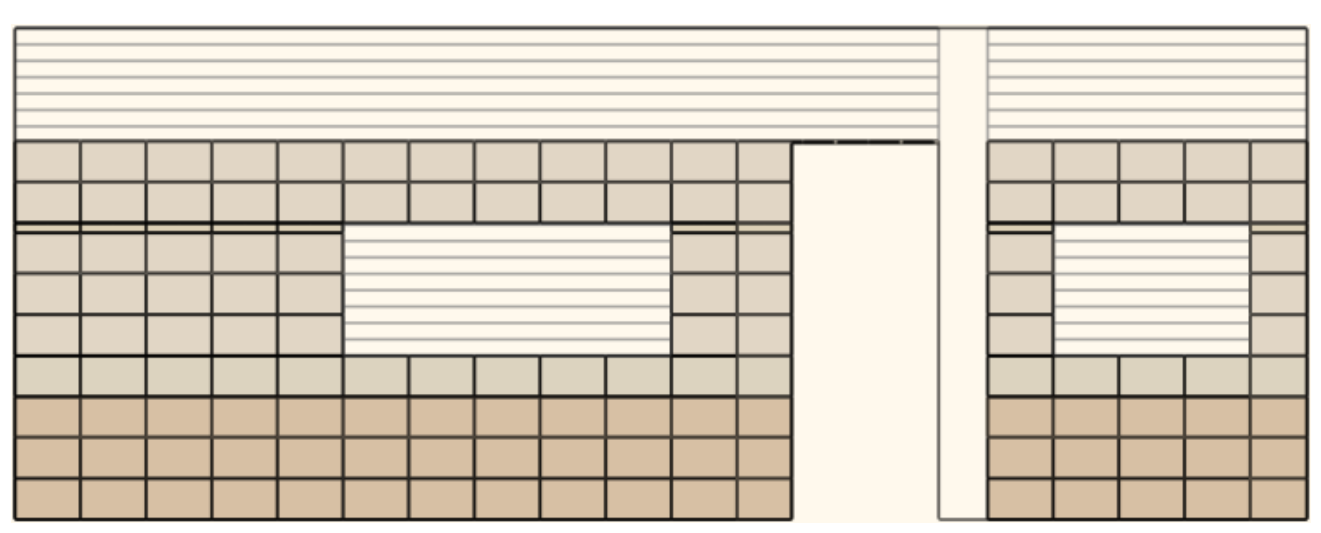

Tükör hozzáadása: anyaga: Tükör 03, tükör mérete: 1.21 x 0.81 m

# **9. Alapterület szerkesztés a kiterítésen**

- Jobb kattintás a kád mögötti falra -> Burkolat a kiterítésen
- 1. alapterület szerkesztése -> Offszet parancs használata a jobb oldalról kezdve 4 csempényit
- 2. alapterület szerkesztése -> Offszet parancs használata a jobb oldalról kezdve 4 csempényit
- 3. alapterület szerkesztése -> Csomópont beszúrása a legalsó csempe fölé (a 3-ból csak a legalsót fogjuk beljebb mozgatni) -> Offszet parancs használata a jobb oldalról kezdve 4 csempényit

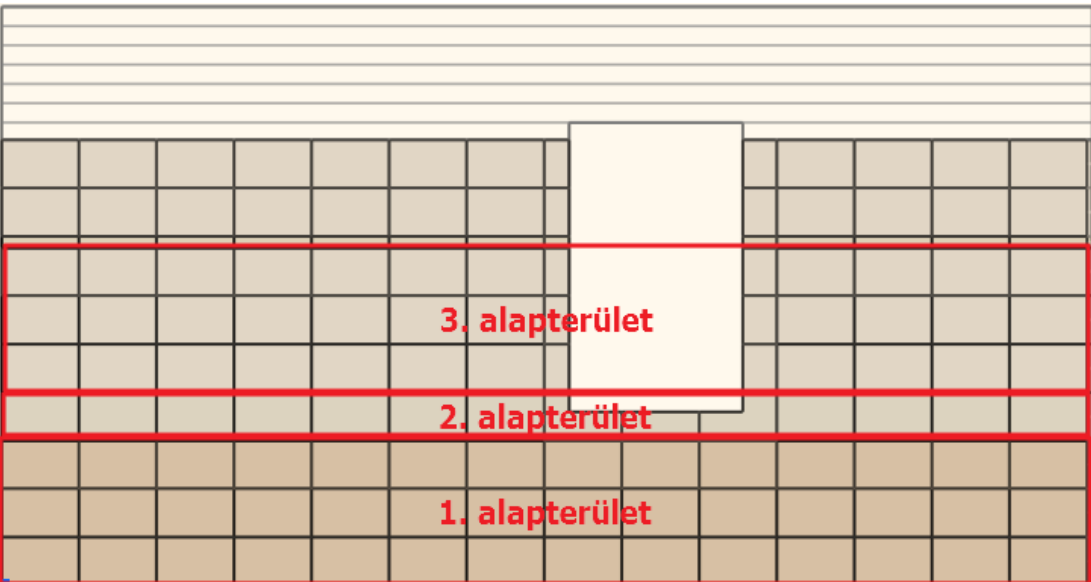

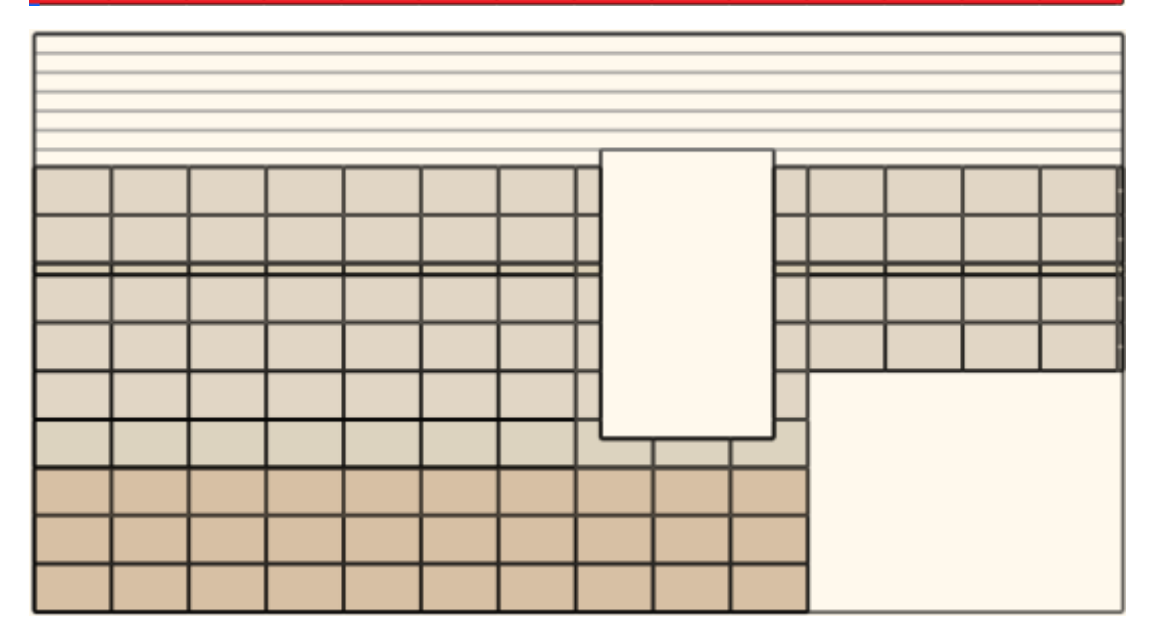

### **10. Világítás hozzáadása**

- Spot lámpa elhelyezése a Könyvtárból: Katalógusok Objektumok – Világítás – Spot lámpák
- Magasság: 2.98 m
- Sokszorosítás mátrixban: Vízszintes elemszám: 6, Függőleges elemszám: 3
- Új spot lámpa elhelyezése a zuhanyzó terébe
- Sokszorosítás mátrixban: Vízszintes elemszám: 2, Függőleges elemszám: 6

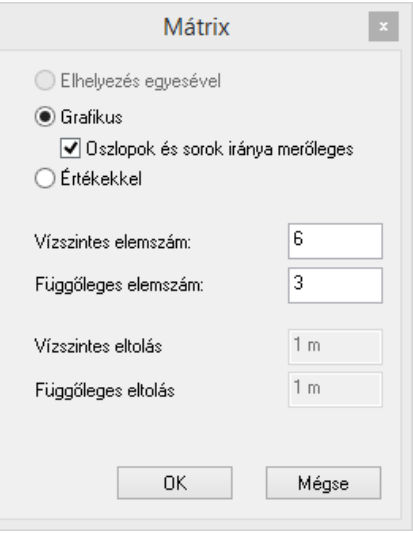

## **11. Burkolatkonszignáció készítése**

Oldalmenü -> Dokumentáció -> Excel lista -> Burkolat

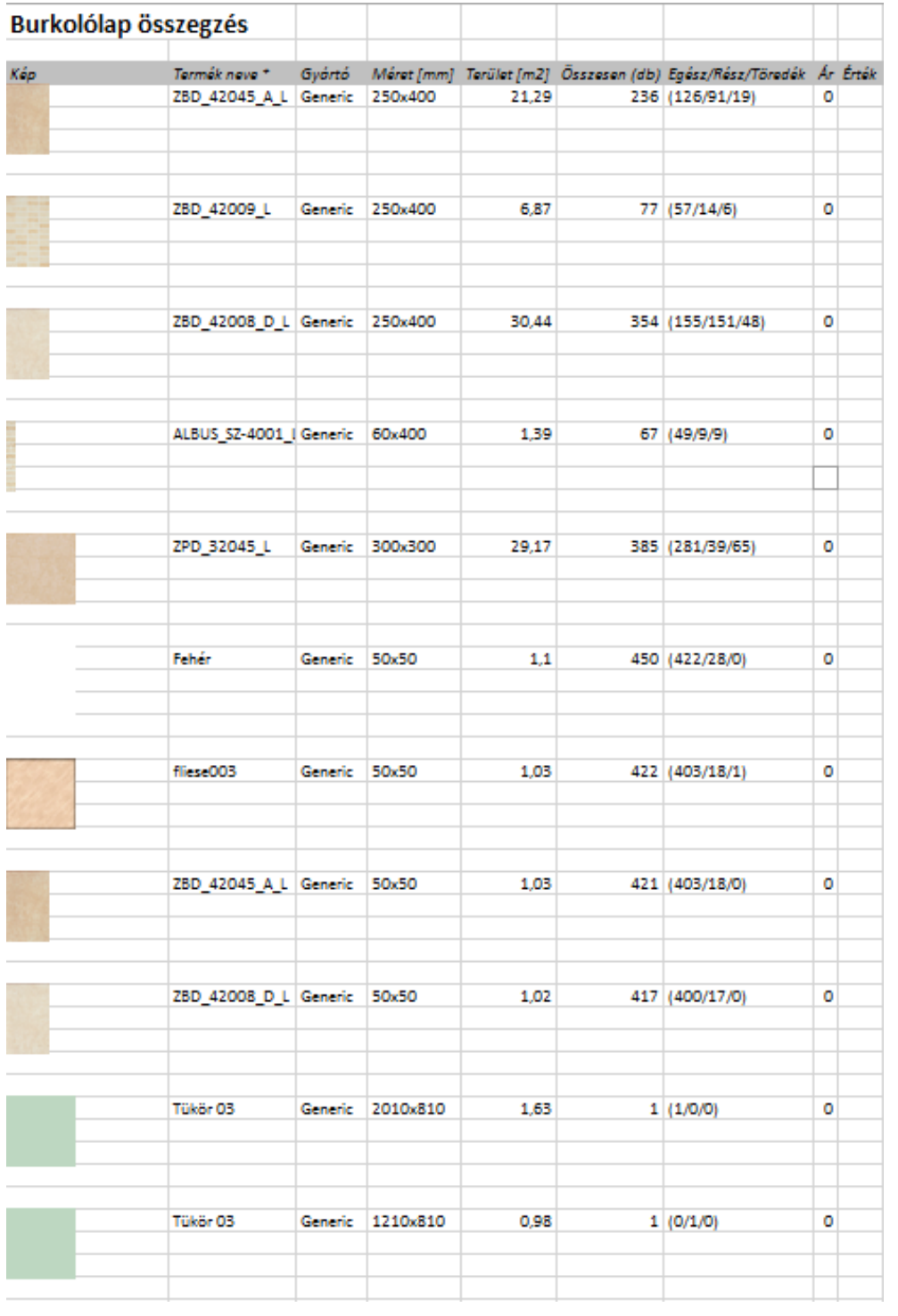